### **HOW TO SEND A PAYMENT TO A MEDICAL PROVIDER THROUGH WEX**

## **UPON LOGIN TO WEX YOU WILL SEE THIS SCREEN**

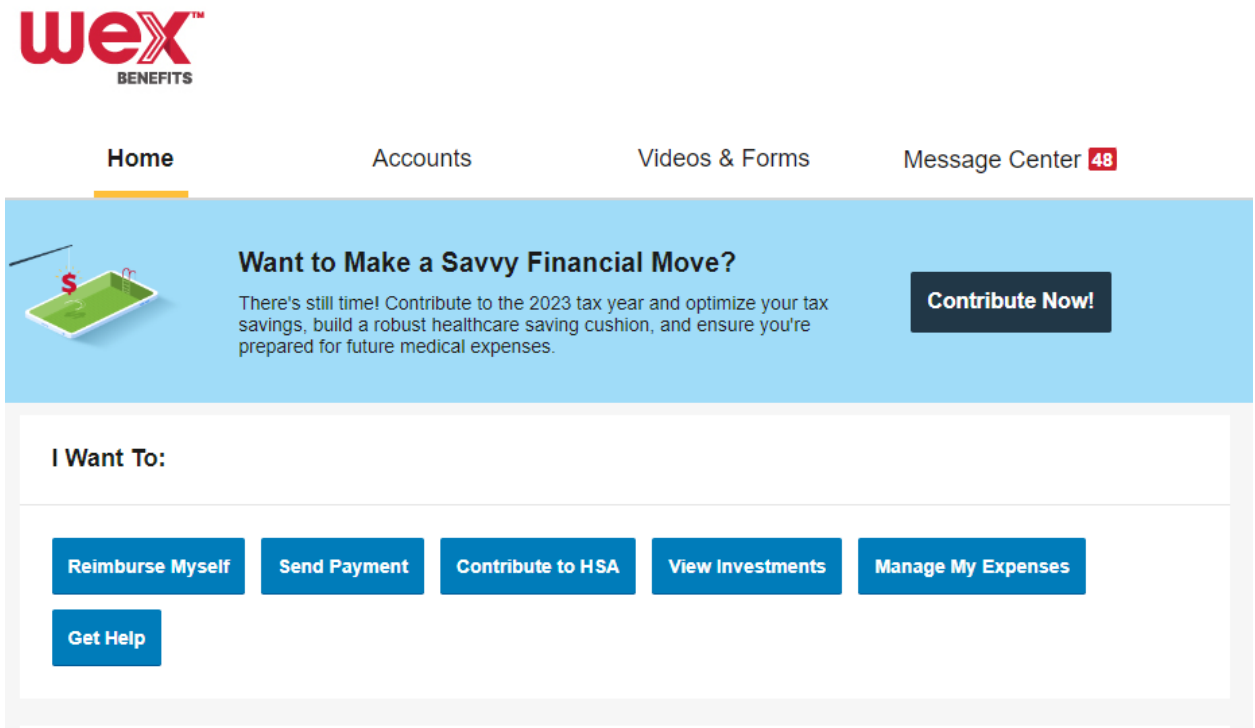

### **CLICK ON SEND PAYMENT**

I Want To:

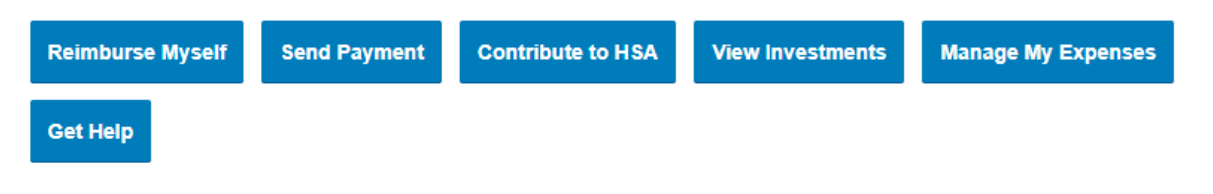

## **COMPLETE THE DROP – DOWN BOX LIKE BELOW AND CLICK ON NEXT**

٠

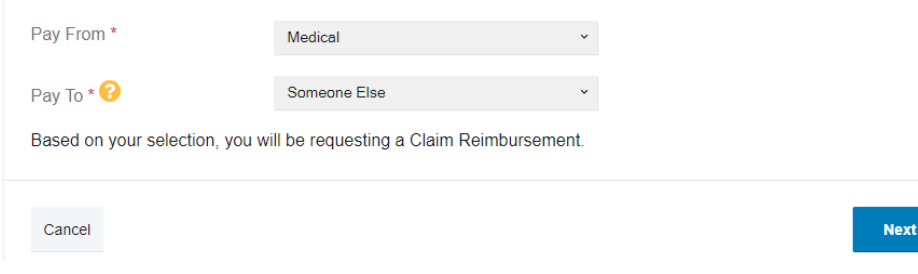

### **ENTER PAYEE DETAILS – HAVE THE ANTHEM EOB READY**

#### **ON PAGE 3 OF THE EOB AT THE TOP YOU WILL FIND**

- **DOCTOR: ENTER THIS IN PAYEE NAME**
- **CLAIM NUMBER: ENTER THIS IN ACCOUNT NUMBER**

## **Note: you will need to look up the provider address to enter**

**ONCE YOU HAVE FILLED OUT THE REQUIRED FIELDS – CLICK ON NEXT**

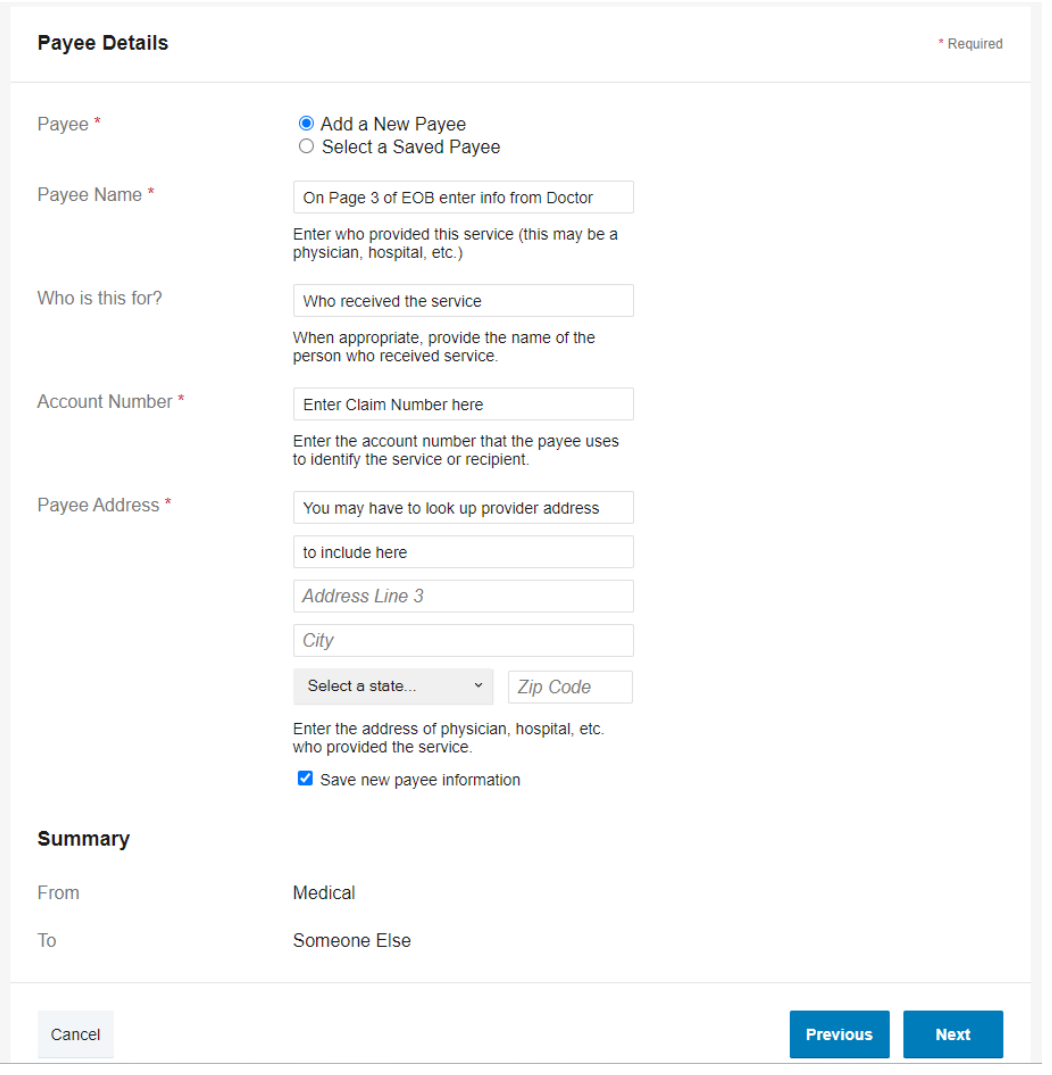

#### **UPLOAD YOUR EOB AND CLICK SUBMIT**

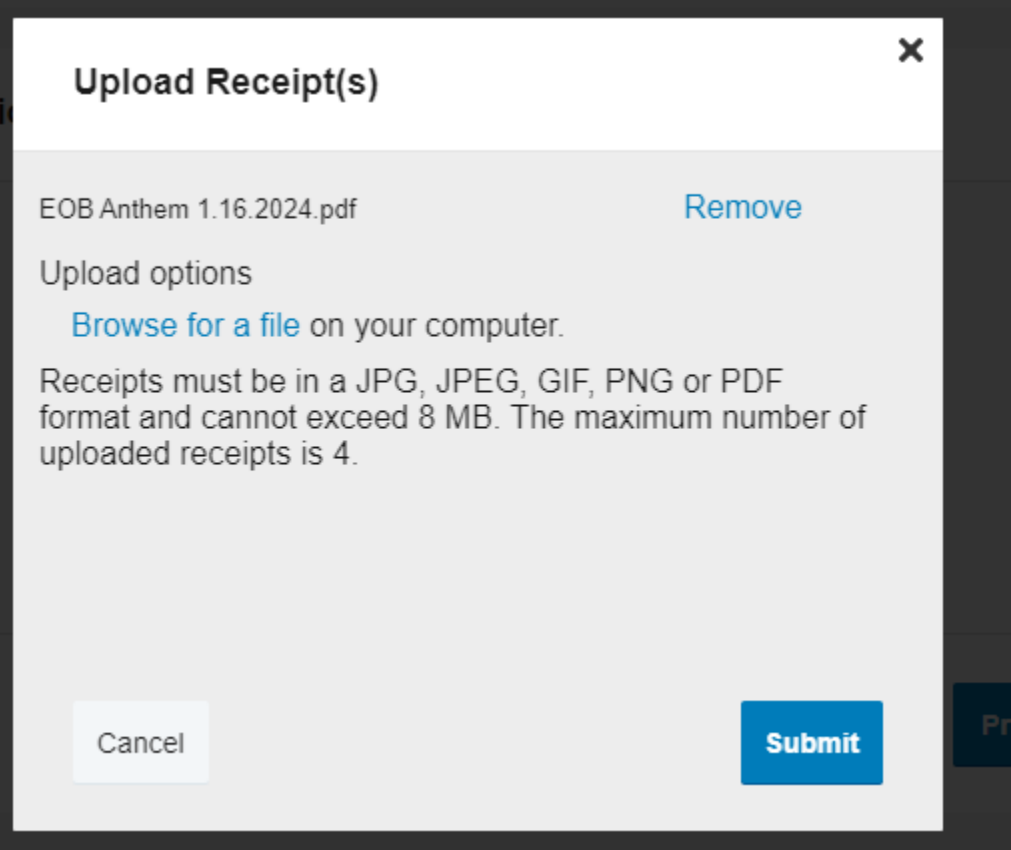

## THE NEXT SCREEN CONFIRMS YOUR UPLOAD. CLICK ON NEXT TO PROCEED

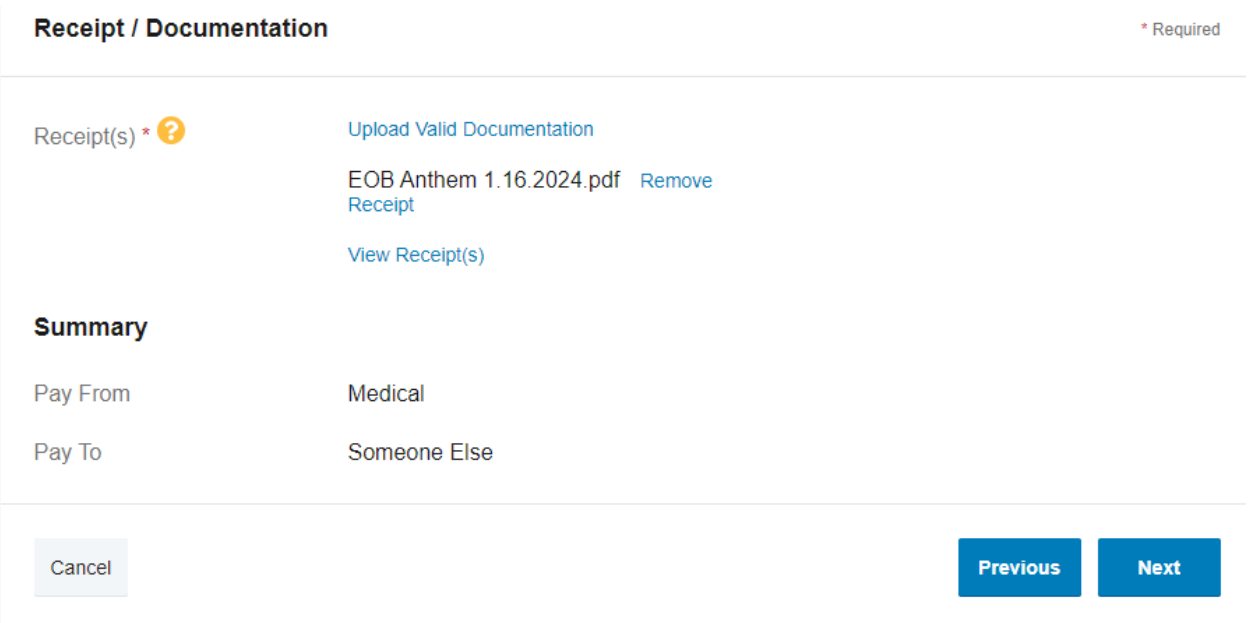

For those on the HRA 65/35% plan How to send a payment to a provider with an Anthem EOB

### **YOU WILL THEN ENTER CLAIM DETAILS**

**IN THE DROP DOWN BOX CATEGORY SELECT "MEDICAL EXPENSES"**

**IN THE DROP DOWN BOX TYPE SELECT "MEDICAL DEDUCTIBLE"**

# **FOR RECIPIENT CLICK ON THE MEMBER OF YOUR FAMILY WHO RECEIVED THE SERVICE**

## **THEN CLICK NEXT**

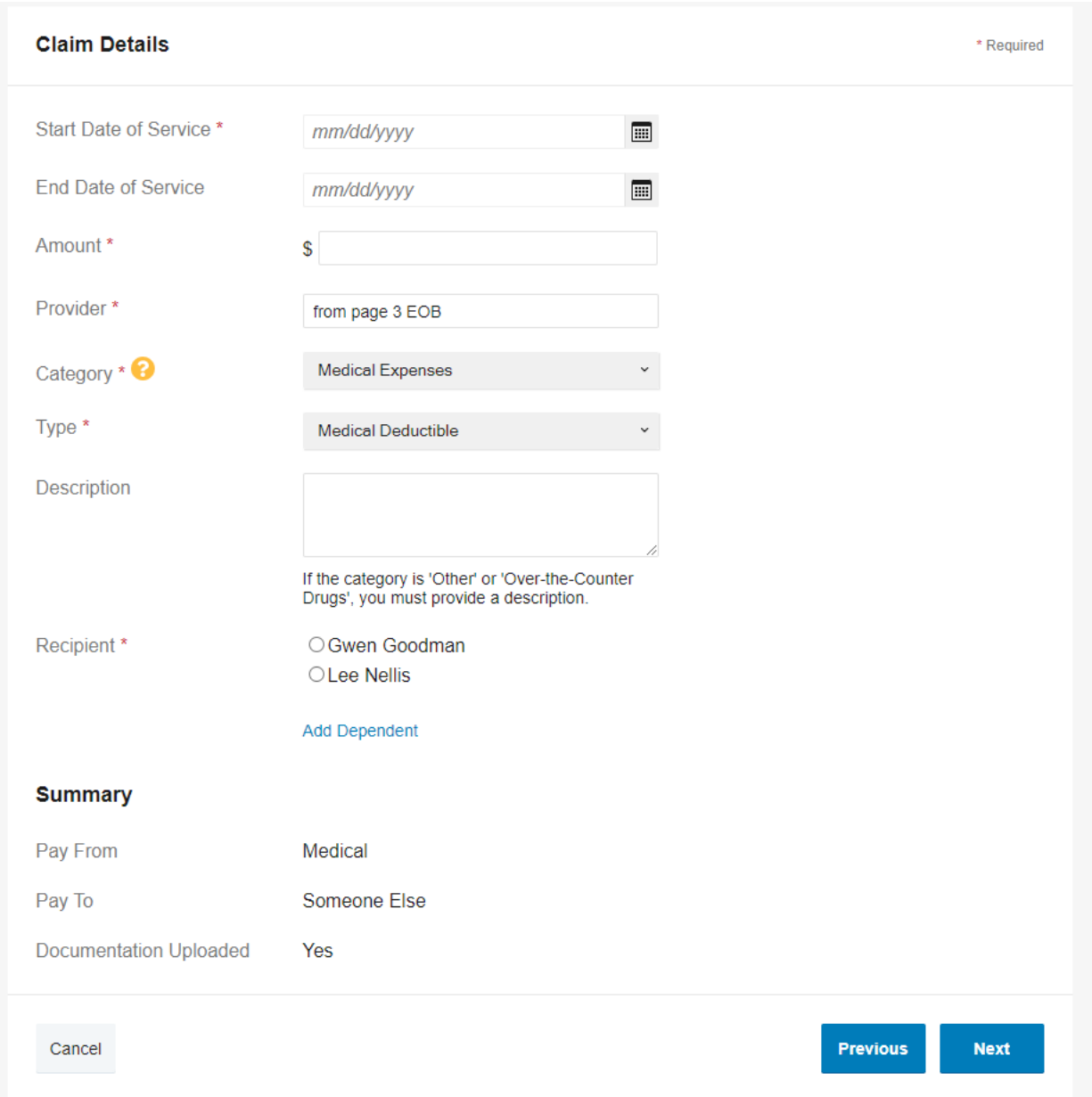

For those on the HRA 65/35% plan How to send a payment to a provider with an Anthem EOB

## **YOU WILL THEN SEE A TRANSACTION SUMMARY WHERE YOU WILL CHECK THE BOX UNDER CLAIM TERMS AND CONDITIONS**

**IF YOUR EOB HAS MORE THAN ONE CLAIM ON IT YOU CAN ALSO ADD ANOTHER BEFORE CHECKING THE BOX**

**FOR THOSE ON THE HRA 65/35% NOTE THAT THE FPU HRA IS PAYING 65% OF THE DEDUCTIBLE**

**AND IF YOU HAVE AN FSA IT WILL COVER DIRECTLY YOUR 35% COST SHARE**

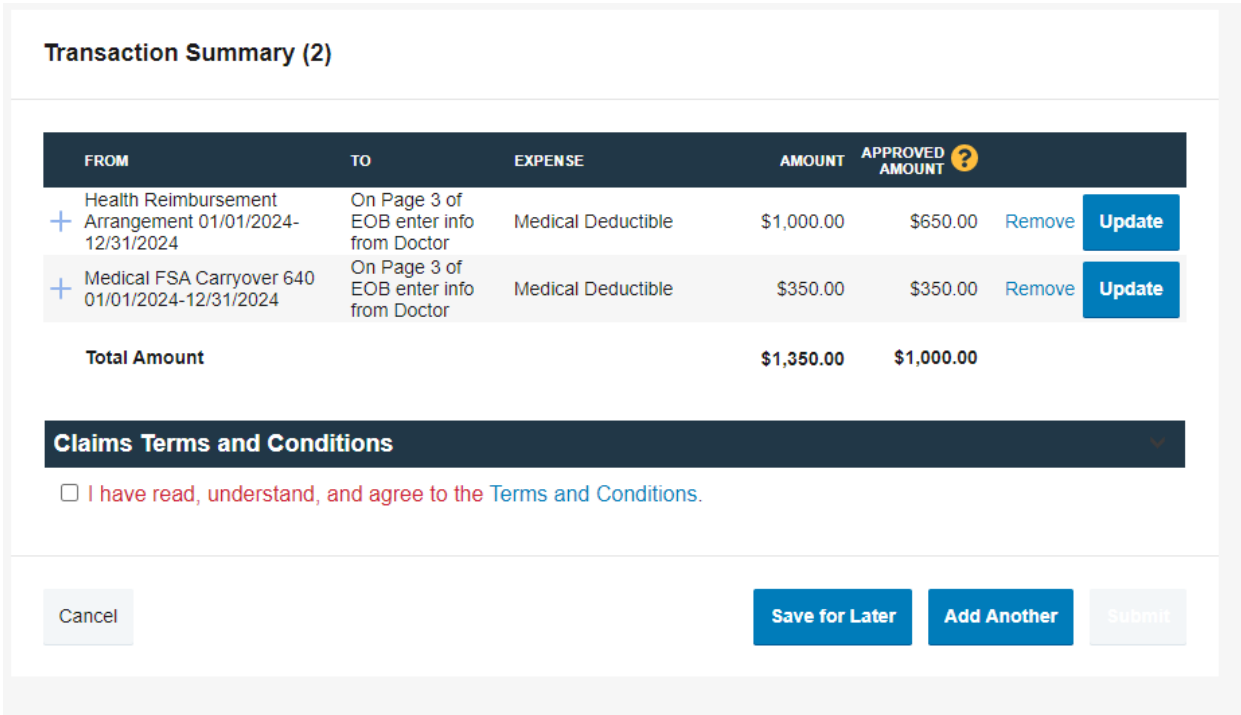

## **YOU WILL HAVE AN OPPORTUNITY TO PRINT YOUR CONFIRMATON FOLLOWING SUBMITTAL**

**YOU CAN MONITOR THE PROGRESS OF YOUR CLAIMS STATUS BY CLICKING ON THE BLUE "HEALTH REIMBURSEMENT" FOUND WHEN YOU SCROLL DOWN ON THE HOME PAGE**

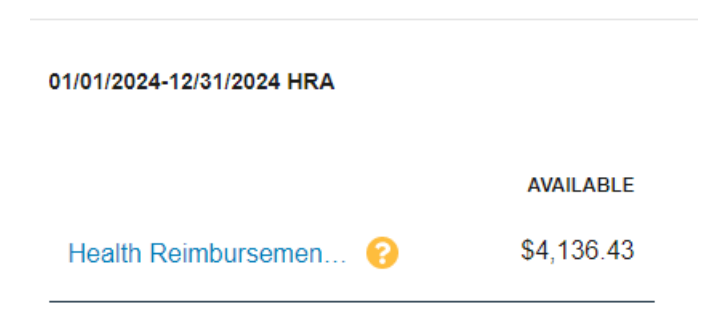

#### **HERE IS AN EXAMPLE OF WHAT YOU WILL FIND**

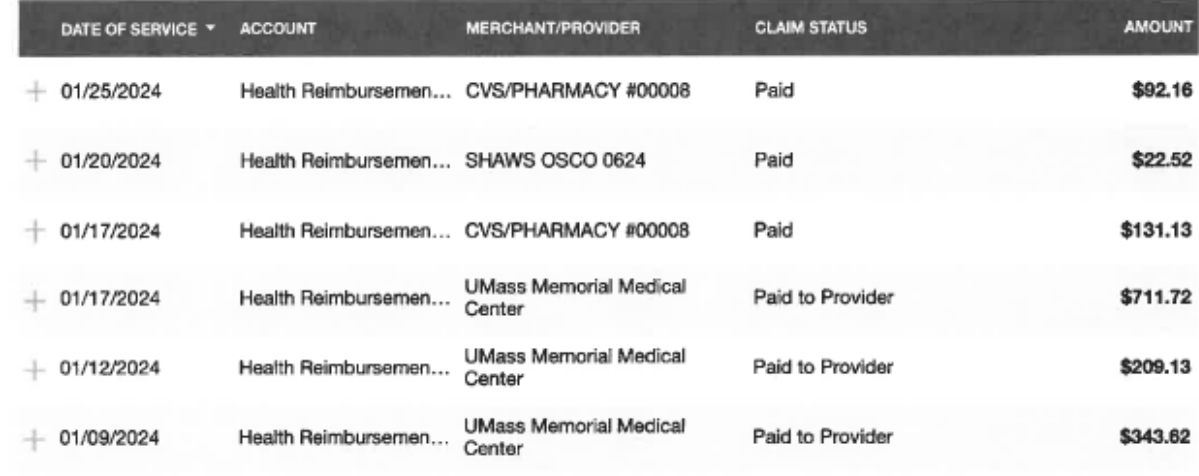